### NFC

# **ValueOne Gシリーズを ご購入いただいたお客様へ**

#### 添付のマニュアルをお読みになる前に、必ずこの冊子をご覧ください

本冊子では、ValueOne Gシリーズの仕様や、ValueOne Gシリーズと他のシリーズ との違いについて説明しています。

本冊子以外のマニュアルには、ValueOne Gシリーズ以外の情報も記載されています ので、あらかじめ本冊子で、ValueOne Gシリーズの情報をご確認ください。

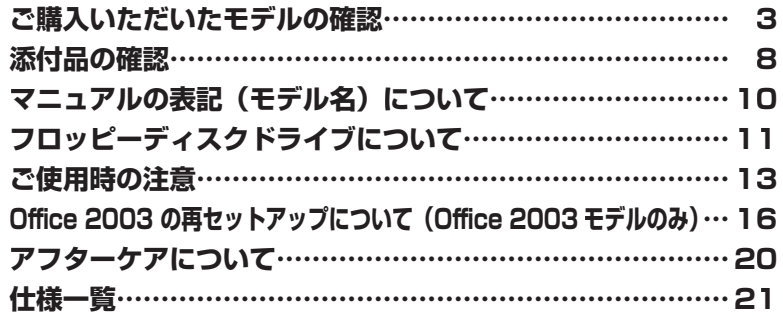

# ValueOne

© NEC Corporation, NEC Personal Products, Ltd. 2005 日本電気株式会社、NECパーソナルプロダクツ株式会社の許可なく複製・改変などを行うことはできません。

本書に記載のイラストは、モデルによって異なることがあります。

Microsoft、Windows、Office ロゴ、OutlookおよびWindowsのロゴは、米国Microsoft Corporationの米国および その他の国における商標または登録商標です。

インテル、Intel、Pentium、Celeron、SpeedStepおよびIntel Insideロゴは、アメリカ合衆国およびその他の国に おけるIntel Corporationまたはその子会社の商標または登録商標です。

Roxio DigitalMediaは、Sonic Solutions社の登録商標です。

NVIDIA、NVIDIAロゴ、GeForce、NViewは、NVIDIA Corporation社の商標です。

SDおよびminiSDロゴ、およびSAコゴは商標です。

"MagicGate Memory Stick"("マジックゲートメモリースティック")および"Memory Stick"("メモリースティック")、 、 、 、 、"MagicGate"("マジックゲート")、 、 OpenMGはソニー株式会社の商標です。

、「xD-ピクチャーカードTM」は富士写真フイルム(株)の商標です。

SmartMedia(スマートメディア)は、株式会社 東芝の登録商標です。

CompactFlash(コンパクトフラッシュ)は、SanDisk Corporation社の登録商標です。

Microdriveは、IBMの商標です。IBM は、 IBM Corporation社の登録商標です。

その他、本書に記載されている会社名、商品名は各社の商標または登録商標です。

### **ご購入いただいたモデルの確認**

「添付品の確認」(p.8)をご覧になる前に、ご購入いただいたモデルの型番を確認してく ださい。モデルによって添付品などが異なります。

#### **型番について**

梱包箱に貼られたステッカーに、フレーム型番とコンフィグオプション型番が記載されています。 これらの型番は、添付品の接続や、再セットアップ時に必要になりますので、次ページ以降で確認 し、このマニュアルに記入しておいてください。

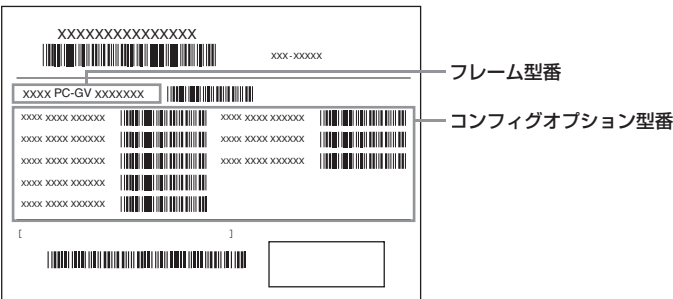

**マチェック! ValueOne GシリーズをNEC Directから直接ご購入の場合は、121ware.comのマイアカウ ントの「保有商品情報」に自動的に登録されます。そのため、あらためて保有商品情報をご登 録いただく必要はありません。**

#### **フレーム型番の確認**

梱包箱に貼られたステッカーに記載のフレーム型番を、下記の①~③の枠に記入してください。

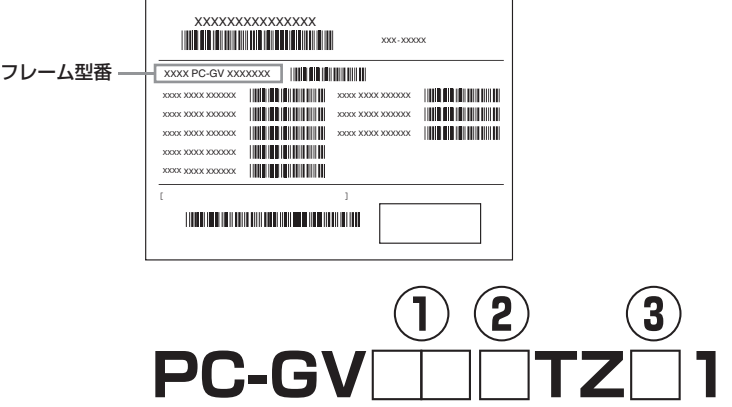

フレーム型番の、①~③の部分の英数字の意味は、次の各表のとおりです。 該当するものにチェックマーク(✓)を記入してください。選んだパソコンの種類を確認できます。

①は、CPUのクロック周波数を表しています。

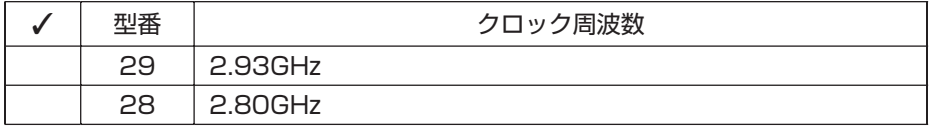

#### ②は、CPUの種類を表しています。

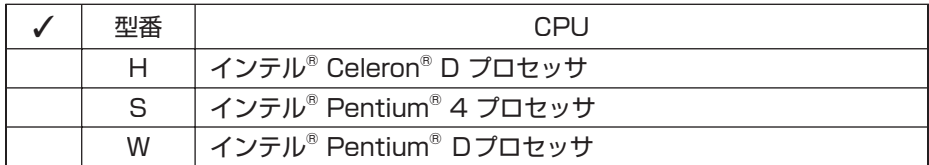

③は、OSとソフトウェアパックの種類を表しています。

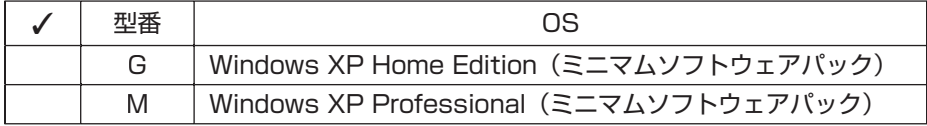

#### **|コンフィグオプション型番の確認**| コンフィグオプション型番の確認|

コンフィグオプション型番は、選んだモデルやオプションごとにそれぞれ、ステッカーに記載され ています(型番は順不同になっています)。

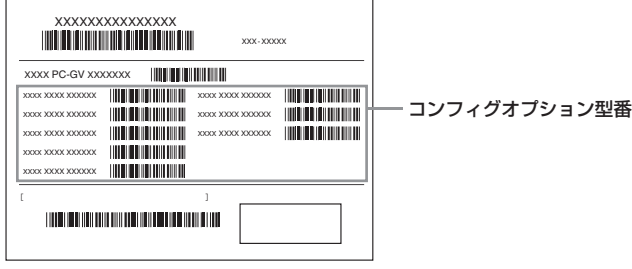

コンフィグオプション型番の種類と意味について、[1] ~ [14]の各表で説明しています。 コンフィグオプション型番の□の部分に入る英数字を確認して、該当するものにチェックマーク (✓)を記入してください。これらの表で、選んだ機器やソフトウェアの内容を確認できます。

[1] PC-G-ME□□□□は、メモリの種類と容量を表しています。

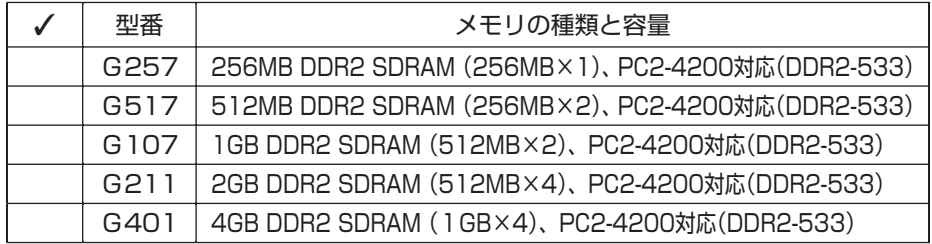

[2] PC-G-R□□□□□は、内蔵ハードディスクドライブの容量を表しています。

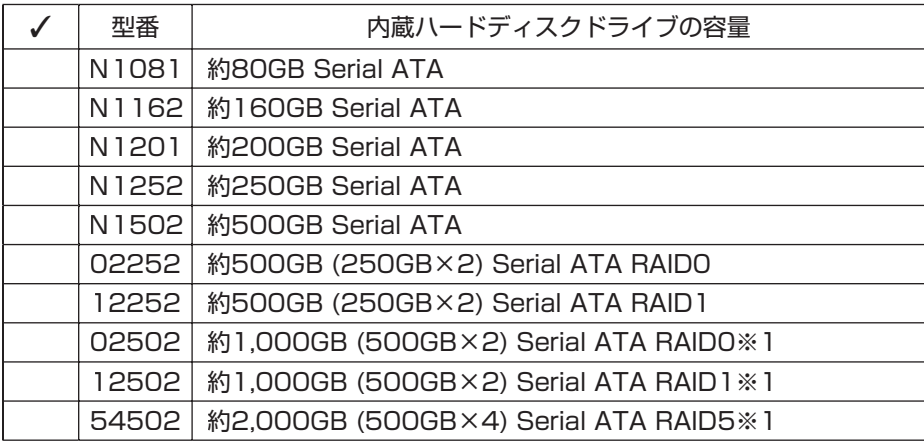

※1: メモリ容量が256MBのときは選択できません。

[3] PC-G-CD□□□□は、DVD/CDドライブの種類を表しています。

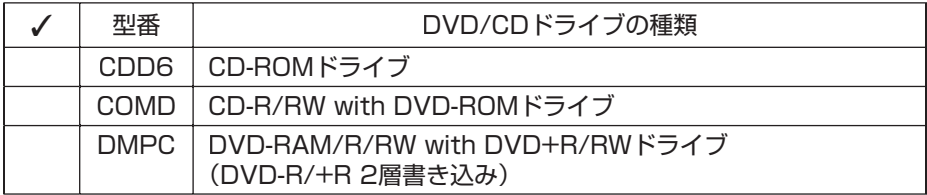

[4] PC-G-2C□□□□は、2nd DVD/CDドライブの種類を表しています。

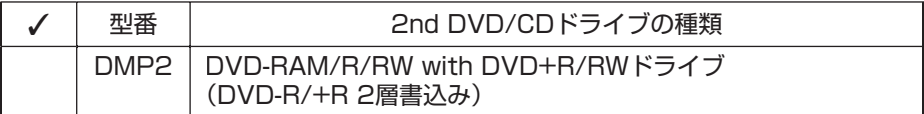

[5] PC-G-FD□□□□は、フロッピーディスクユニットの種類を表しています。

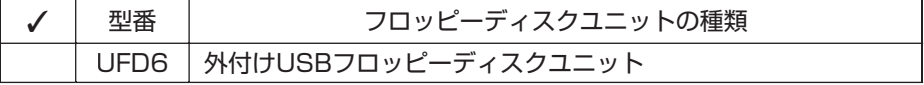

[6] PC-G-GR□□□□は、グラフィックボードの種類を表しています。

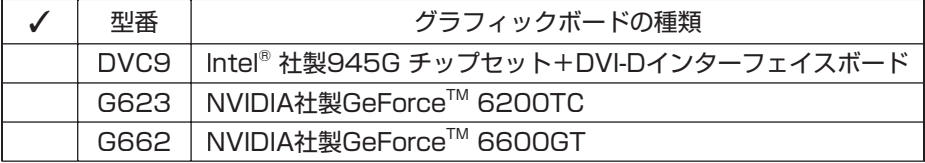

[7] PC-G-SL□□□□は、カードスロットの種類を表しています。

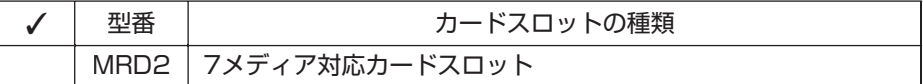

[8] PC-G-13□□□□は、IEEE1394ボードの種類を表しています。

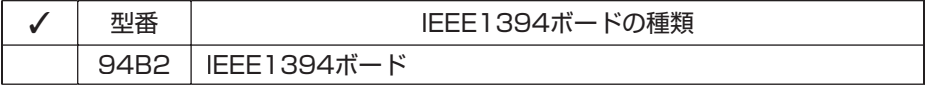

[9] PC-G-NE□□□□は、通信用ボードの種類を表しています。

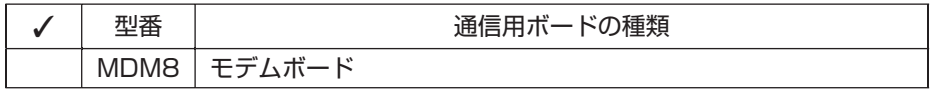

■ モデムボードを選ばなかった場合、ダイヤルアップ接続でのオンラインサインアップなどは **ご利用になれません。**

[10] PC-G-AP□□□□は、選択ソフトウェアの種類を表しています。

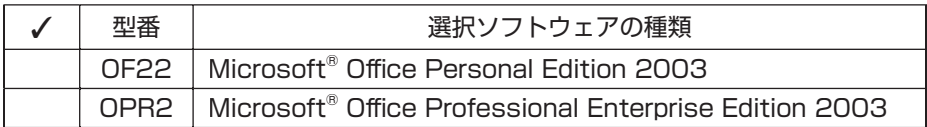

[11] PC-G-SP□□□□は、スピーカの種類を表しています。

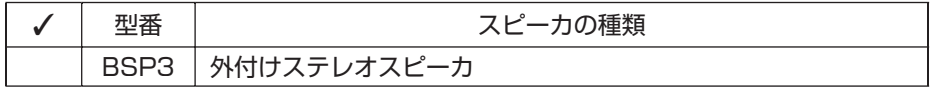

[12] LCD□□□□□-V1-Gは、ディスプレイの種類(型)を表しています。

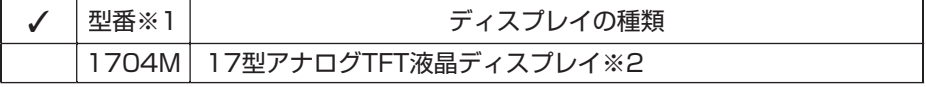

※1: ディスプレイの箱、保証書、銘板、添付のマニュアルには、「-G」が書かれていませんが、同じ 商品です。

※2: 1,280×1,024ドットの解像度以外は拡大表示されますので、文字などの線がぼやけるこ とがあります。

[13] F□□□□□-Gは、ディスプレイの種類(型)を表しています。

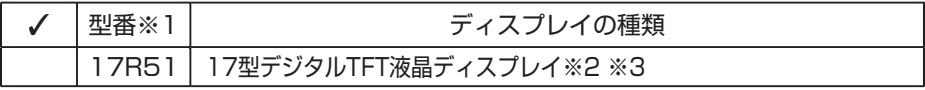

※1: ディスプレイの箱、保証書、銘板、添付のマニュアルには、「-G」が書かれていませんが、同じ 商品です。

※2: 1,280×1,024ドットの解像度以外は拡大表示されますので、文字などの線がぼやけるこ とがあります。

※3: PCI Expressボード(グラフィックボード)なしの場合は選択できません。

[14] PC-G-SU□□□□は、延長保証の種類を表しています。

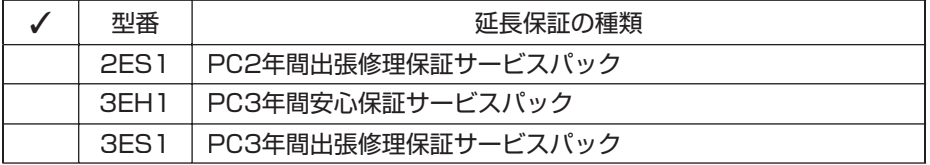

 $x|E$ 

ご購入いただいたパソコンのフレーム型番や情報は、 今「サポートナビゲーター」-「パソコンの情 報」でも確認できます。

次ページから、ValueOne Gシリーズに関する添付品情報や読み替え情報、注意事項などについ て記載しています。ここで控えた型番を参考にして、該当する説明をご覧ください。

### **添付品の確認**

まず、「ご購入いただいたモデルの確認」(p.3)で、ご購入いただいたモデルを確認して ください。次に添付品を確認してください。モデルにより、添付品が異なります。

#### **タイプMT**

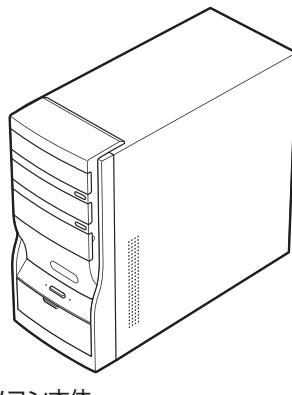

P

□ パソコン本体 □キーボード

□マウス □ マース付き電源ケーブル □ 電源回線ケーブル(モジュラケーブル)

□セットアップシート

□ソフトウェアのご使用条件(お客様へのお願い)/ソフトウェア使用条件適用一覧(1枚になっ ています。箱の中身を確認後必ずお読みください)

□ 121wareガイドブック

□ ユーザーズマニュアル

□ ValueOne Gシリーズをご購入いただいたお客様へ(このマニュアル)

次の添付品の有無や種類は、選んだコンフィグオプション型番により異なります。「ご購入いただ いたモデルの確認」(p.3)をご覧になり、コンフィグオプション型番のチェック表で添付されてい るものを確認してください。

#### **● ディスプレイを選んだ場合(以下のいずれか1つになります)**

□17型アナログTFT液晶ディスプレイ (コンフィグオプション型番:LCD1704M-V1-G) □17型デジタルTFT液晶ディスプレイ (コンフィグオプション型番:F17R51-G)

**● コンフィグオプション型番がPC-G-FDUFD6の場合(フロッピーディスクユニット)**

□外付けUSBフロッピーディスクユニット

**● コンフィグオプション型番がPC-G-GRG623の場合(グラフィックボード)** □ディスプレイ出力変換ケーブル(DVI←→アナログRGB)

- **コンフィグオプション型番がPC-G-SPBSP3の場合(スピーカ)** □外付けステレオスピーカ
- **コンフィグオプション型番がPC-G-APOF22の場合(ソフトウェア)** □Microsoft<sup>®</sup> Office Personal Edition 2003 パッケージ
- **コンフィグオプション型番がPC-G-APOPR2の場合(ソフトウェア)**

□Microsoft<sup>®</sup> Office Professional Enterprise Edition 2003 パッケージ

**● コンフィグオプション型番がPC-G-SU2ES1、PC-G-SU3EH1、PC-G-SU3ES1 の場合(延長保証)**

□安心保証サービスパック または 出張修理保証サービスパック

◆チェック! 添付品が足りない場合や破損していた場合は、すぐにNEC 121コンタクトセンターにお申 **し出ください。**

# **マニュアルの表記(モデル名)について**

このパソコンに添付されているマニュアルおよび「サポートナビゲーター」をお読みになるとき は、次のようにモデル名を本体のシリーズ名に読み替えてください。

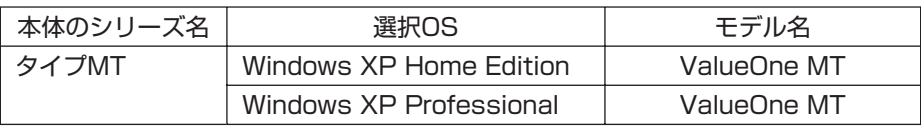

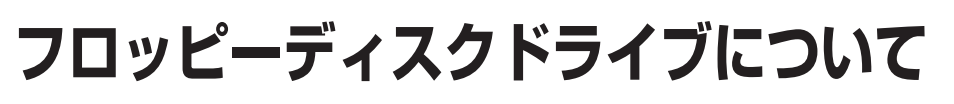

外付けUSBフロッピーディスクドライブをご購入の場合の接続方法と、フロッピー ディスクの入れ方と出し方について説明します。

**◆ブチェック!** フロッピーディスクは、1.44Mバイトでフォーマットされたものをお使いください。

### **フロッピーディスクを取り扱うときの注意**

次の注意事項を守ってください。 ・シャッターを開けて中のディスクに直接触れない。

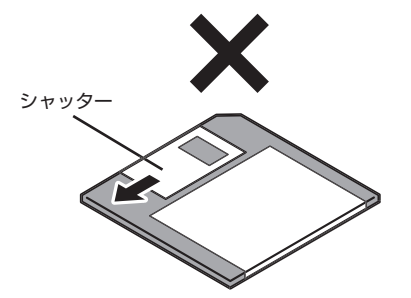

・ラベルを貼ってから、鉛筆やペンで記入したり、消しゴムを使ったりしない。

・ラベルは正しい位置に貼る。ラベルを2 枚以上重ねて貼らない。

・ゴミやホコリが多い場所で使わない。

・外側が汚れたものは使わない。

・クリップなどではさんだり、投げたり、落としたりしない。

・上に重い物を載せたり、曲げたりしない。

・直射日光の当たる場所、暖房器具の近くなど温度が高くなる場所に保管しない。

#### **● 磁石に注意**

フロッピーディスクは磁力で情報を記憶しています。このため、磁石を近づけると内容が消えたり データの一部が破損したりします。磁石はテレビやスピーカにも使われているため、これらの上に フロッピーディスクを置かないでください。ホワイトボードや冷蔵庫に紙を留めておくための磁 石などもフロッピーディスクに近付けないでください。

#### **フロッピーディスクドライブの接続と取り外し**

#### **● フロッピーディスクドライブを接続する**

フロッピーディスクドライブを使用する前に、フロッピーディスクドライブをパソコンに接続します。

**1** フロッピーディスクドライブのプラグを、パソコンのUSBコネクタ(•<del>← )</del>に接続する 接続すると、画面右下の通知領域にしいが表示されます。

#### **● フロッピーディスクドライブを取り外す**

フロッピーディスクドライブを使わないときは、正しい手順で取り外してください。 詳しくは、 「サポートナビゲーター」-「パソコン各部の説明」-「パソコンにつなげる」-「USB コネクタ」をご覧ください。

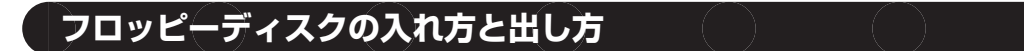

**● フロッピーディスクをセットする**

**▼ブチェック**ク パソコンの電源を入れる前にフロッピーディスクをセットしないでください。

**1** ラベル面を上にして、フロッピーディスクを一番奥まで差し込む カチッと音がして、フロッピーディスクがセットされます。

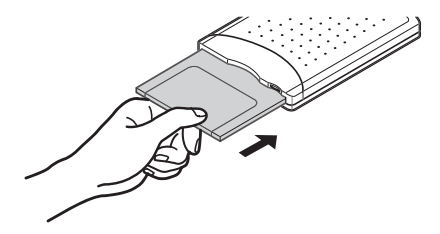

**● フロッピーディスクを取り出す** 

- **1** アクセスランプが消えていることを確認する
- チェック! ランプが緑色に点灯しているときは、フロッピーディスクにファイルを保存したり、ファイ **ルを開いたりしている途中であることを示します。ランプの点灯中は、フロッピーディスク を取り出さないでください。フロッピーディスクの内容が破損することがあります。**
	- **2** イジェクトボタンを押し込む

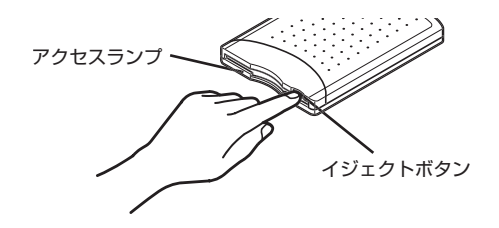

**3** フロッピーディスクを引き出す フロッピーディスクを曲げないように、まっすぐ引き出してください。

### **ご使用時の注意**

#### **ディスプレイの接続について**

このパソコンには、ミニD-sub15ピンのアナログRGBコネクタに対応したディスプレイが接続 できます。また、グラフィックボードを選択した場合は、DVIコネクタに対応したディスプレイも 接続できます。

ディスプレイの接続コネクタは、選択したPCI Expressボード(グラフィックボード)により異なり ます。ディスプレイを接続するときは、以下の説明とディスプレイのマニュアルをご覧ください。

#### **● PCI Expressボード(グラフィックボード)なしの場合**

アナログRGBコネクタ(D-sub)対応のディスプレイは、パソコン本体のアナログRGBコネクタに 接続してください。

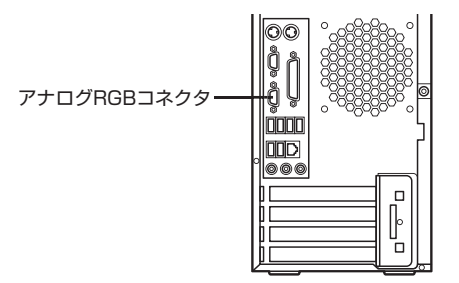

なお、PCI Expressボード(グラフィックボード)なしの場合、DVIコネクタ対応のディスプレイ は接続できません。

#### **● DVI-Dインターフェイスボードを選んだ場合**

アナログRGBコネクタ(D-sub)対応のディスプレイは、パソコン本体のアナログRGBコネクタ に、DVIコネクタ対応のディスプレイは、DVI-DインターフェイスボードのDVI-Dコネクタに接 続してください。

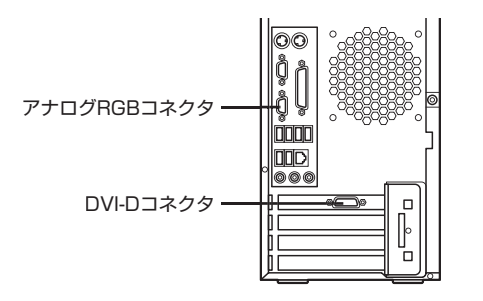

**《チェック**./ DVIインターフェイスボードを選んだ場合、パソコン本体のアナログRGBコネクタとDVIイ **ンターフェイスボードのDVI-Iコネクタのそれぞれに対応するディスプレイを接続し、同時 に使えるように設定することができます。詳しくは、** 「サポートナビゲーター」**-「パソコ ン各部の説明」-「パソコンの機能」-「表示機能」をご覧ください。**

#### **● GeForce 6600 GTを選んだ場合**

アナログRGBコネクタ(D-sub)対応のディスプレイは、GeForce 6600 GTのアナログRGB コネクタに、DVIコネクタ対応のディスプレイは、GeForce 6600 GTのDVI-Iコネクタに接続 してください(パソコン本体のアナログRGB コネクタは使用できません)。

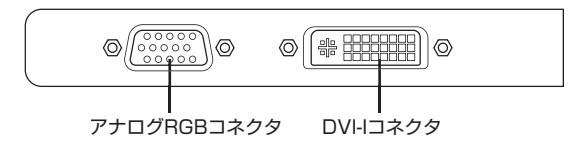

**マチェック! GeForce 6600 GTを選んだ場合、GeForce 6600 GTのアナログRGBコネクタとDVI-Iコネ クタのそれぞれに対応するディスプレイを接続し、同時に使えるように設定することができ ます。詳しくは、 「サポートナビゲーター」-「パソコン各部の説明」-「パソコンの機能」 -「表示機能」をご覧ください。**

#### **●GeForce 6200 TCを選んだ場合**

アナログRGBコネクタ(D-sub)対応のディスプレイは、添付されているディスプレイ出力変換 ケーブル(DVI←→アナログRGB)を使って、GeForce 6200 TCのDVI-Iコネクタに接続してく ださい。

DVIコネクタ対応のディスプレイは、そのままGeForce 6200 TCのDVI-Iコネクタに接続してく ださい。

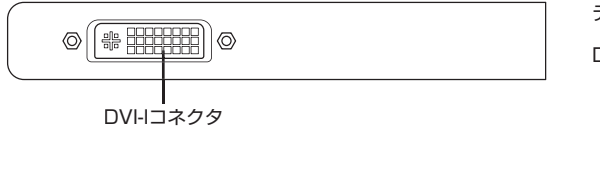

ディスプレイ出力変換ケーブル

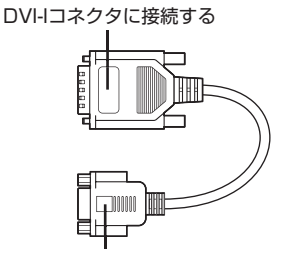

ディスプレイのケーブルに接続する

#### **液晶ディスプレイについて**

液晶ディスプレイは、非常に高精度な技術で作られていますが、画面の一部にドット抜け※(ごく わずかな黒い点や、常時点灯する赤、青、緑の点)が見えることがあります。

また、見る角度によっては、色むらや明るさのむらが見えることがあります。

これらは、液晶ディスプレイの特性によるものであり、故障ではありませんのであらかじめご了承 ください。

※: 社団法人 電子情報技術産業協会(JEITA)のガイドラインに従い、ドット抜けの割合を添付マ ニュアルの仕様一覧に記載しております。ガイドラインの詳細については、以下のWEBサイ トをご覧ください。

「パソコン用液晶ディスプレイのドット抜けに関する定量的表記ガイドライン」 http://it.jeita.or.jp/perinfo/committee/pc/0503dot/index.html

#### **IEEE1394ボードについて**

IEEE1394ボード(PC-G-1394B2)を選択された場合、このパソコン背面のPCIスロットに IEEE1394ボードが取り付けられています。

IEEE1394ボードについては、 「サポートナビゲーター」-「パソコン各部の説明」-「パソコ ンにつなげる」-「IEEE1394(DV)コネクタ」をご覧ください。

#### **7メディア対応カードスロットについて**

7メディア対応カードスロット(PC-G-SLMRD2)を選択された場合、このパソコン前面に7メ ディア対応カードスロットが取り付けられています。

7メディア対応カードスロットについては、 「「サポートナビゲーター」 -「パソコン各部の説明」 -「パソコンにつなげる」-「7メディア対応カードスロット」をご覧ください。

#### **DVD/CDドライブの選択と添付されるソフトについて**

DVD/CDドライブでCD-ROMドライブ(PC-G-CDCDD6)のみを選択された場合、次のソフトは 添付されません。

- ・ Roxio DigitalMedia SE 7
- ・ WinDVD
- ・ 再セットアップディスク作成ツール
- ・ DVD-RAM用ドライバーソフト

また、CD-R/RW with DVD-ROMドライブ(PC-G-CDCOMC)のみを選択された場合、次のソフ トは添付されません。

・ DVD-RAM用ドライバーソフト

# **Office 2003 の再セットアップ について**

### (Office 2003モデルのみ)

#### **再セットアップの流れ**

再セットアップは次の13項目の作業を連続しておこないます。項目によっては( )内におよその 作業時間を示していますが、実際にかかる時間はモデルやパソコンの使用状況で異なります。

#### **1** 必要なものを準備する

- ・「Microsoft® Office Personal Edition 2003」CD-ROM (Office Personal 2003 モ デルのみ)
- ・「Microsoft® Office Home Style<sup>+</sup>」CD-ROM (Office Personal 2003 モデルのみ)
- ・「Microsoft® Office Professional Enterprise Edition 2003」CD-ROM (Office Professional 2003 モデルのみ)
- ・『ユーザーズマニュアル』
- ・『ValueOne G シリーズをご購入いただいたお客様へ』(このマニュアル) その他、このパソコンをご購入後に自分でインストールしたソフトがある場合、そのマニュ アルをご覧になり、インストールに必要な CD-ROM などを準備してください。
- **2** バックアップを取ったデータを確認する
- **3** インターネットやLAN の設定を控える
- **4** ユーザー名を控える
- **5** BIOS の設定を初期値に戻す:初期値を変更している場合のみ
- **6** 別売の周辺機器(メモリ、プリンタ、スキャナなど)を取り外す
- **7** システムを再セットアップする(約1時間)
- **8** Windows の設定をする(約30分)
- 9 Office 2003 を再セットアップする(約10分)
- **10** 別売の周辺機器(メモリ、プリンタ、スキャナなど)を取り付けて設定しなおす
- **11** インターネットの設定などをやりなおす
- **12** 別売のソフトをインストールしなおす
- **13** バックアップを取ったデータを復元する

#### **Office 2003 を再セットアップする**

- **●ブチェック!** ここでは、「9 Office 2003 を再セットアップする」について説明しています。その他の手順 **や再セットアップの注意事項については、『ユーザーズマニュアル』をご覧ください。**
	- **・ ここでは、ご購入時と同じ状態でセットアップする方法について説明しています。必要の** ない機能を削除する方法や、あとから機能を追加する方法については、添付のOffice 2003 **のマニュアルをご覧ください。**
	- **1** 『ユーザーズマニュアル』の「PART2 再セットアップ」の「再セットアップする(C ドライブのみ)」で「2 バックアップを取ったデータを確認する」~「8 Windows の設定をする」までの手順をおこなう
	- 2 「Microsoft® Office Personal Edition 2003」CD-ROM または「Microsoft® Office Professional Enterprise Edition 20031 CD-ROMをセットする
	- 3 「Microsoft Office 2003セットアップ」の画面が表示されたら、プロダクトキー を入力して、「次へ」をクリックする 「プロダクトキー」は、CD-ROM ケースの裏面に貼ってあるシールに記載されています。
	- **4** 「ユーザー情報」が表示されたら、ユーザー名などを入力して「次へ」をクリックする ユーザー名などの欄には、何も入力しなくてもかまいません。
	- **5** 「インストールの種類」と表示されたら、「カスタムインストール」をクリックして ○を◎にして、「次へ」をクリックする
	- **6** 「カスタムセットアップ」と表示されたら、「アプリケーションごとにオプションを 指定してインストール」をクリックして□を □にして、「次へ」をクリックする
	- **7** 「詳細なカスタマイズ」と表示されたら、「Microsoft Offi ce」の左側にある をクリックして、「マイコンピュータからすべて実行」をクリックする
- **◆ブチェック**ク このとき表示される一覧の中に、灰色で表示されているフォルダがないことを確認してくだ **さい。あったときは、もう一度この手順をやりなおしてください。**
	- 8 「Microsoft Office Excel」の左側にある + をクリックし、「読み上げ」の左側にあ る ■▼ をクリックして、「インストールしない」をクリックする 「読み上げ」の左にあるアイコンが X · に変わります。
	- 9 同じようにして「Office共有機能」の + 「入力システムの拡張」の + をクリックし、 「音声」の左側にある ■ ▼ をクリックして、「インストールしない」をクリックする
	- 10 「Microsoft Office Excel」の「読み上げ」、「Office共有機能」の「音声」、どちらも ■× ▼に変わったことを確認し、「次へ」をクリックする
	- **11**「ファイルの概要」と表示されたら、「完了」をクリックする インストールが始まります。
	- **12** 再起動するようにメッセージが表示されたら、「はい」をクリックする
- **マチェック! · 「Microsoft Office 2003のセットアップが正常に完了しました。」と表示されることもあり ます。その場合、「完了」をクリックしてください。**
	- **・ 「Webサイトで更新および追加ダウンロードをチェックする」の を にしないでくだ さい。**
- **13**「セットアップの完了」の画面が表示されたら、「完了」をクリックする
- **14** 「Microsoft® Office Personal Edition 2003」CD-ROM または、「Microsoft Office Professional Enterprise Edition 2003」CD-ROMを取り出す Office Personal 2003 モデルの場合は、続けて「Home Style +」 をインストールします。 Office Professional 2003 モデルの場合は、手順 23 に進んでください。
- **15**「Microsoft® Offi ce Home Style+」CD-ROMをセットする
- **16** 「Microsoft Office Home Style<sup>+</sup>セットアップへようこそ1の画面が表示された ら、「次へ」をクリックする
- **17**「使用許諾契約書」が表示されたら、内容を確認し、「同意します」をクリックして を向にして、「次へ」をクリックする
- **18**「セットアップ先のフォルダ」と表示されたら、「次へ」をクリックする
- **19「インストールタイプの選択」と表示されたら、「標準」が◎になっていることを確** 認し、「次へ」をクリックする
- **20**「インストールの開始」と表示されたら、「次へ」をクリックする インストールが始まります。
- **21**「セットアップは正常に終了しました。」と表示されたら、「OK」をクリックする
- **【ブチェック! 「Microsoft .NET Framework 1.1パッケージをインストールしますか?」と表示された場合 は、「いいえ」をクリックしてください。**
	- 22 「Microsoft® Office Home Style<sup>+</sup>」CD-ROMを取り出す 続けて「Office 2003 SP1」をインストールします。
	- **23**「スタート」-「マイ コンピュータ」をクリックし、「Windows XP(C:)」をダブル クリックする
	- **24**「このフォルダの内容を表示する」をクリックする
	- **25**「APSETUP」フォルダをダブルクリックする
	- **26**「O11SP1」フォルダ(Office Personal 2003モデル)、「O11ProSP1」フォル ダ(Office Professional 2003モデル)をダブルクリックする
	- **27** [011Sp1PII(Office Personal 2003モデル)、「Office2003SP1-kb842532client-jpn.exe」(Office Professional 2003モデル)をダブルクリックする
	- **28** [Office 2003 Service Pack1 (プレインストール用)] (Office Personal 2003モデル)、「Office 2003 Service Pack1 (SP1)」(Office Professional 2003モデル)の画面が表示されたら、「はい」をクリックする
	- **29** 使用許諾契約が表示されたら、「はい」をクリックする インストールが始まります。「インストールを継続するには、次のアプリケーションを閉じ る必要があります」と表示された場合は、「無視」をクリックしてください。
	- **30** 再起動するようにメッセージが表示されたら、「はい」をクリックする これで Office Professional 2003 を使う準備ができました。
- **マチェック! 再セットアップ後、Outlook 2003やWord 2003、Excel 2003など、Office 2003のソフトを** 最初に使用するときは、「Microsoft Office 2003ライセンス認証ウィザード」が表示されます。 **添付の『Microsoft<sup>®</sup> Office Personal Edition 2003 スタートガイド』または『Microsoft<sup>®</sup> Office Professional Enterprise Edition 2003スタートガイド』をご覧になり、ライセンス認証をおこ なってください。このライセンス認証手続きは、必ず、再セットアップの作業がすべて完了し てからおこなってください。**
	- **31**『ユーザーズマニュアル』の「PART2 再セットアップ」の「再セットアップする(C ドライブのみ)」で「10 別売の周辺機器(メモリ、プリンタ、スキャナなど)を取り付 けて設定しなおす」~「13 バックアップを取ったデータを復元する」までの手順 をおこなう

## **アフターケアについて**

保守サービスやお問い合わせについての情報です。

### **保守サービスについて**

お客様が保守サービスをお受けになる際のご相談は、『121wareガイドブック』に記載の**NEC 121コンタクトセンター**で承っております。**お問い合わせ窓口やお問い合わせの方法など**、詳しく は、『121wareガイドブック』をご覧ください。

このパソコンに添付されているアプリケーションに関するお問い合わせは、このパソコンに入っ ている電子マニュアル 「サポートナビゲーター」-「ソフトの紹介と説明」-「ソフト一覧」を ご覧になり、各社へお問い合わせください。

また、このパソコンと別にご購入になった周辺機器やメモリ、アプリケーションに関するお問い合 わせは、その製品の取り扱い説明書などに記載の問い合わせ先にご相談ください。

#### **ValueOne Gシリーズに関するお問い合わせ**

ValueOne Gシリーズのご購入などに関するお問い合わせは、下記コールセンターまでお問い合 わせください。

#### **●NEC Direct(NECダイレクト)コールセンター**

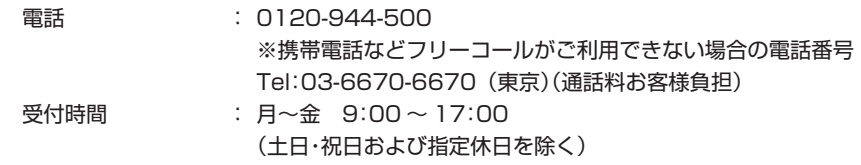

ValueOne Gシリーズをご購入後の使い方などのご相談や故障診断/修理のご相談などについて は、下記NEC 121コンタクトセンターまでお問い合わせください。

#### ●NEC 121 (ワントゥワン)コンタクトセンター

電話(局番なし フリーコール): 0120-977-121 ※電話番号をよくお確かめになり、おかけください。 ※携帯電話などフリーコールがご利用できない場合の 電話番号 Tel : 03-6670-6000(東京)(通話料お客様負担) 受付時間:〈使い方相談・買い取り相談・回収リサイクル受付〉  $9:00 \sim 17:00$  (年中無休) ※「121wareお客様登録番号」が必要となりますので、事 前に121wareお客様登録をお願いします。 〈故障診断/修理受付・FAX情報サービス〉 24時間365日 ※システムメンテナンスのため、サービスを休止させてい ただく場合があります。 ・ サービス内容の詳細や最新情報については、http://121ware.com/121cc/をご覧ください。

**仕様一覧**

#### **● タイプ MT**

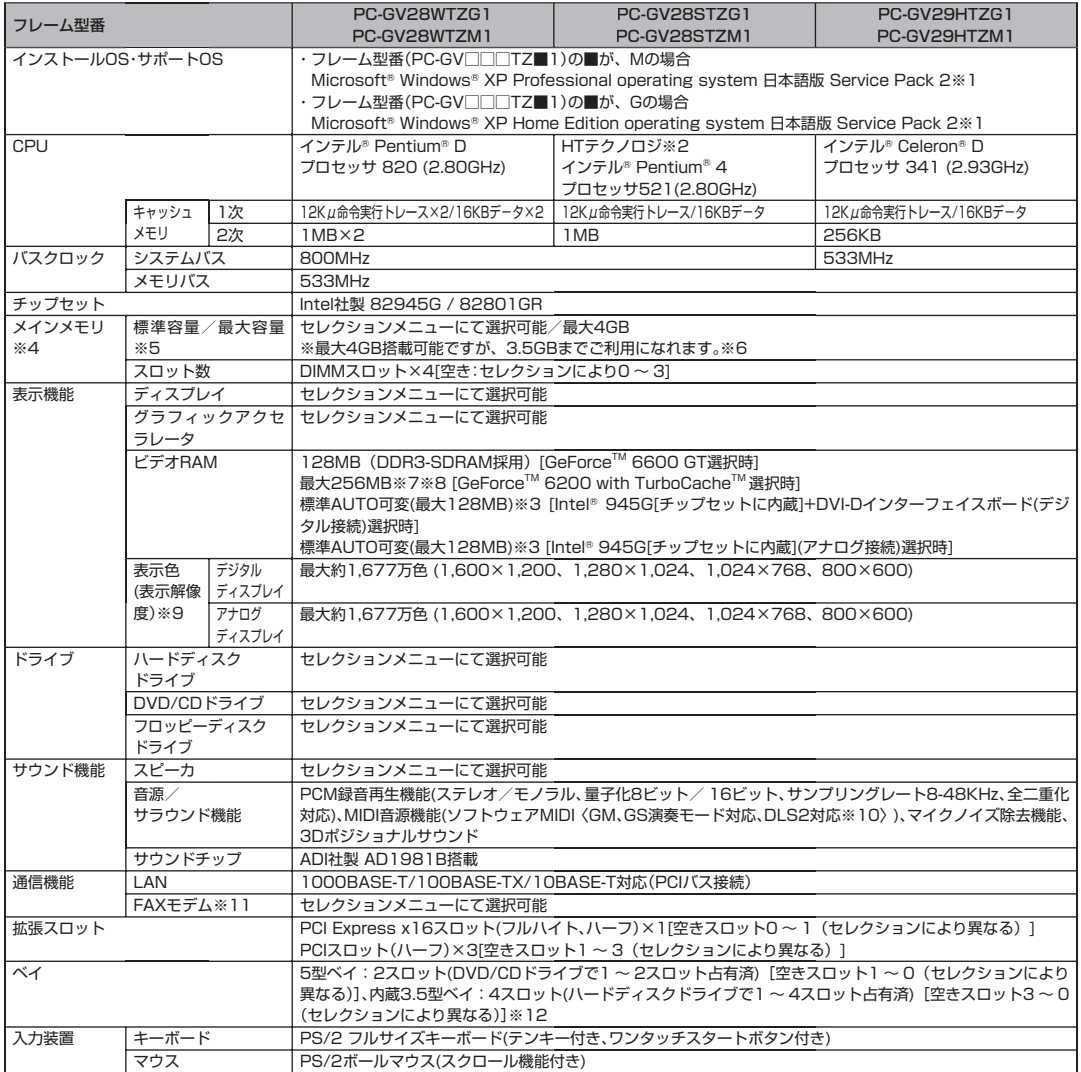

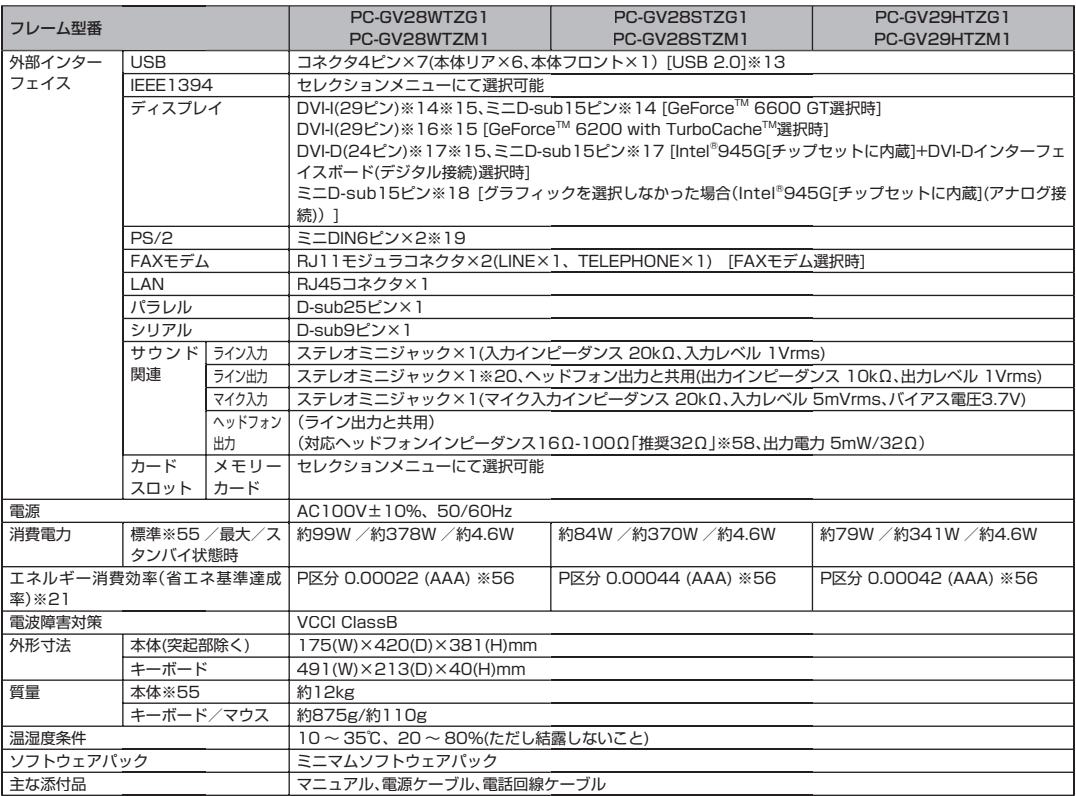

#### ■セレクションメニュー

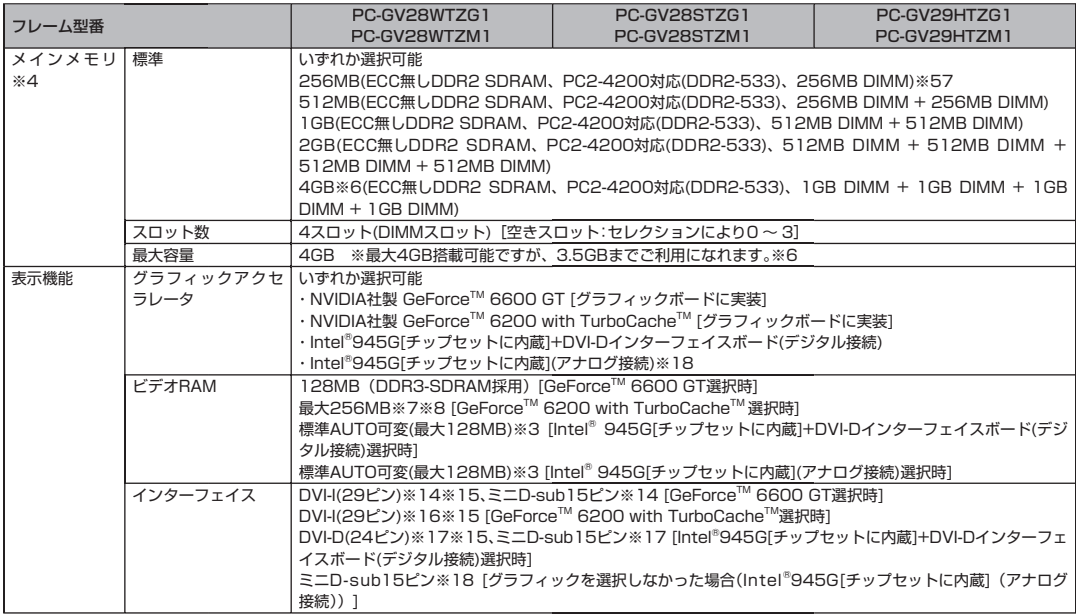

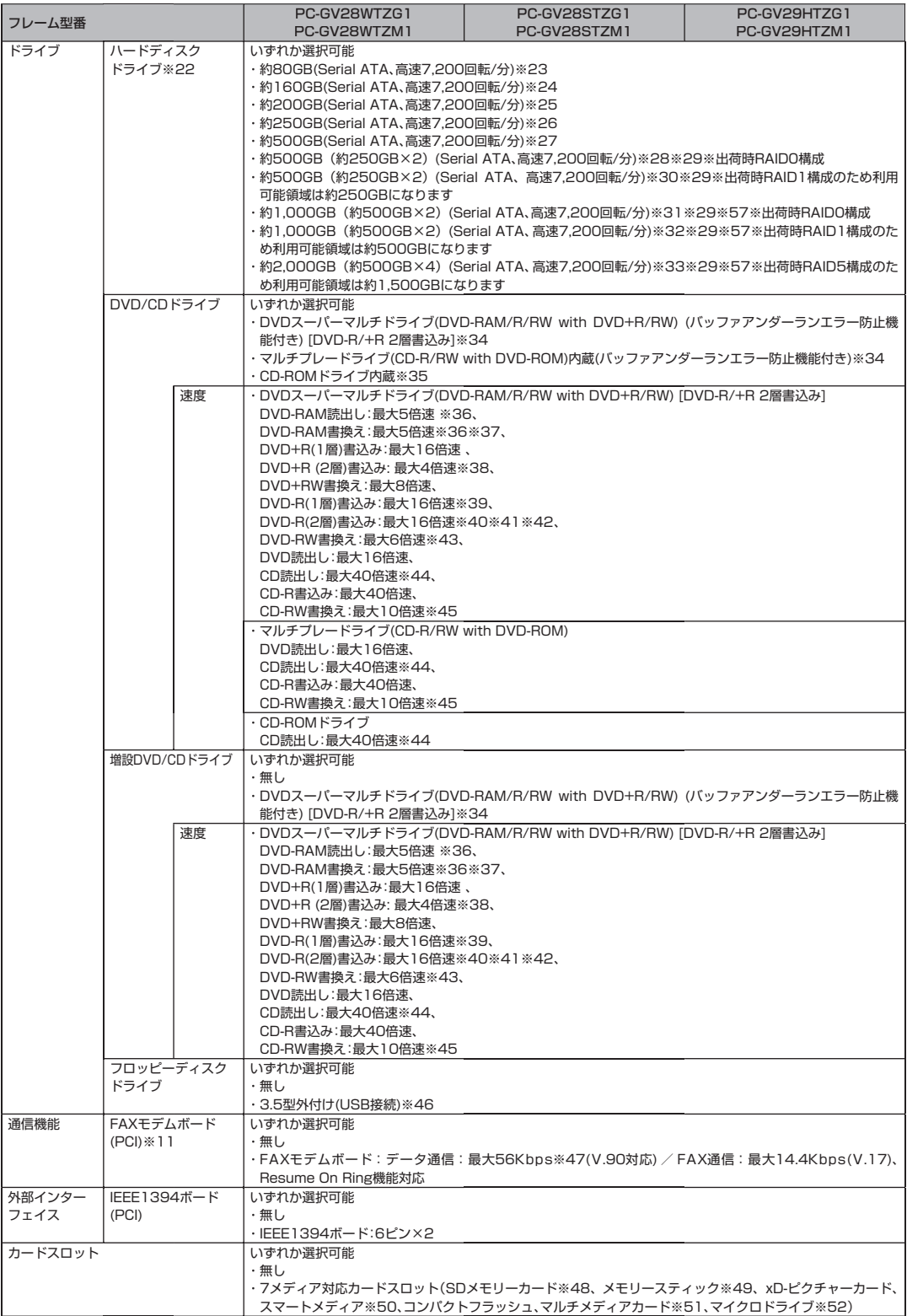

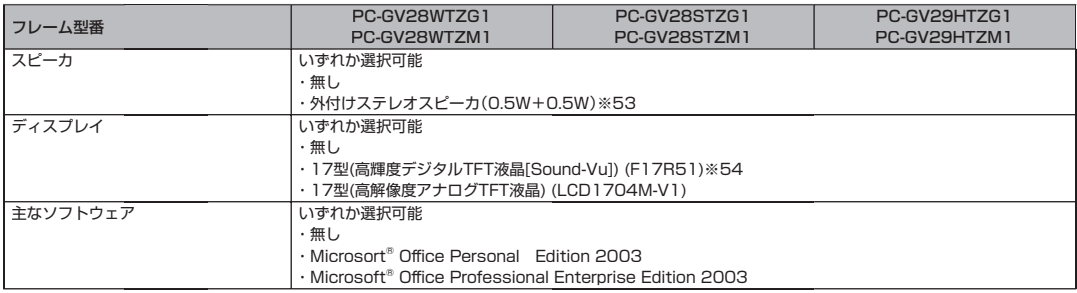

上記の内容は本体のハードウェアの仕様であり、オペレーティングシステム、アプリケーションによっては、上記のハードウェアの機能をサポートして いない場合があります。

- ※ 1 : 添付のソフトウェアは、インストールされているOSでのみご利用できます。Microsoft® Windows® XP Home Editionでは、ネットワー クでドメインに参加する機能はありません。別売のMicrosoft® Windows® XP Home Editionパッケージや別売のMicrosoft® Windows® XP Professionalパッケージをインストールおよび利用することはできません。
- ※ 2 : ソフトウェアやドライバがHT テクノロジに対応している必要があります。各ソフトウェアメーカ、周辺機器メーカにお問い合わせください。
- ※ 3 : ビデオRAM は、メインメモリを使用します。パソコン本体のメモリ容量が256Mバイトの場合、グラフィクスメモリの設定内容を変更すると 動作が不安定となることがあります。この場合は初期設定(ご購入時の設定)に戻してお使いください。
- ※ 4 : 最大メモリ容量にする場合、本体に実装されているメモリを取り外して、増設メモリ(PC2-4200対応-DDR2-533MHzメモリ)[1GB]を4枚 実装する必要があります。増設メモリは、PK-UG-ME012(256MB)、PK-UG-ME013(512MB)、PK-UG-ME014(1GB)を推奨します。
- ※ 5 : 他社製の増設メモリの装着は、動作を保証するものではありません。他社製品との接続は各メーカにご確認の上、お客様の責任においておこ なってくださるようお願いいたします。
- ※ 6 : 最大で4GBのメモリまで増設可能ですが(4枚の1GB増設メモリを使用時)、コンピュータ内の特定コンポーネント(システムROM、PCIデバ イスなど)は、4GBの範囲内にアドレス空間を必要としますので、実際に本機で使用できるメモリ容量は最大で3.5GBになります。
- ※ 7 : グラフィックボード上にビデオRAM 64MB搭載。64MBを越えるビデオRAMが必要になると、TurboCacheTMテクノロジーにより、PCI Express x16の双方向帯域幅を活用することでダイナミックにメインメモリを使用し、高いグラフィックス性能を提供することができます。
- ※ 8 : パソコン本体のメモリ容量が256MBの場合は最大128MBとなります。
- 9: グラフィックアクセラレータのサポートする表示モードです。実際に表示できるモードは接続するディスプレイにより異なります。
- ※ 10 : DLSは「DownLoadable Sounds」の略です。DLSを使うと、カスタム・サウンド・セットをSoundMAXシンセサイザにロードできます。
- ※ 11 : 回線状態によっては、通信速度が変わる場合があります。また、内蔵FAXモデムは一般電話回線のみに対応しています。
- ※ 12 : 増設によって発生した不具合については保証・サポートの対象外となります。
- ※ 13 : ディスプレイにて17型(高輝度デジタルTFT液晶[Sound-Vu]) (F17R51)を選択された場合、PC本体との接続ケーブルにあるUSBコネク タを接続する必要はありません。
- ※ 14 : DVI対応ディスプレイとの接続には、グラフィックアクセラレータ上に搭載されているDVI-Iコネクタをご使用ください。アナログRGBのディ スプレイとの接続には、グラフィックアクセラレータ上に搭載されているD-Subコネクタをご使用ください。I/Oプレート部に搭載されてい るアナログRGBコネクタはご利用いただけません(選択オプションにてGeForceTM 6600 GTを選択した場合)。
- ※ 15 : 本機のDVI端子はディスプレイセレクションにあるディスプレイのみ動作確認をおこなっております。
- ※ 16: アナログRGBのディスプレイとの接続には、PCI Expressボードに搭載されているDVI-Iコネクタに、本体添付のDVI-I → アナログRGB変 換ケーブルを使用します。I/Oプレート部に搭載されているアナログRGBコネクタはご利用いただけません(選択オプションにてGeForce™ <sub>6</sub>200 with TurboCache<sup>™</sup>を選択した場合)。
- ※ 17 : DVI対応ディスプレイとの接続には、DVI-Dカードに搭載されているDVI-Dコネクタをご使用ください。アナログRGBのディスプレイを 接続する場合は、I/Oプレート部にあるアナログRGBコネクタに接続してください(選択オプションにてIntel®945G[チップセットに内 蔵]+DVI-Dインターフェイスボード(デジタル接続)を選択した場合)。
- ※ 18 : ディスプレイにて、17型(高輝度デジタルTFT液晶[Sound-Vu]) (F17R51)は選択できません。
- ※ 19 : 本機のPS/2端子は添付のキーボード、マウスのみ動作確認をおこなっております。
- ※ 20 : ディスプレイに添付のオーディオケーブル、または外付けスピーカ等を接続します。

※ 21 : エネルギー消費効率とは、省エネ法で定める測定方法により測定した消費電力を省エネ法で定める複合理論性能で除したものです。省エネ基 準達成率の表示語Aは達成率100%以上200%未満、AAは達成率200%以上500%未満、AAAは達成率500%以上を示します。

- ※ 22 : 1GBを10億バイトで計算した場合の数値です。
- ※ 23 : Windows®のシステムからは、容量がCドライブ:約64GB、Dドライブ:約6.5GB、残り:再セットアップ用として認識されます。
- ※ 24 : Windows®のシステムからは、容量がCドライブ:約138GB、Dドライブ:約6.5GB、残り:再セットアップ用として認識されます。
- ※ 25 : Windows®のシステムからは、容量がCドライブ:約176GB、Dドライブ:約6.5GB、残り:再セットアップ用として認識されます。
- ※ 26 : Windows®のシステムからは、容量がCドライブ:約222GB、Dドライブ:約6.5GB、残り:再セットアップ用として認識されます。
- ※ 27 : Windows®のシステムからは、容量がCドライブ:約455GB、Dドライブ:約6.5GB、残り:再セットアップ用として認識されます。
- ※ 28 : Windows®のシステムからは、容量がCドライブ:約455GB、Dドライブ:約6.5GB、残り:再セットアップ用として認識されます。
- ※ 29 : 再セットアップによりRAIDレベル変更可能。HDDの増設および設定変更によって発生した不具合については保証・サポートの対象外となり ます。
- ※ 30 : Windows®のシステムからは、容量がCドライブ:約222GB、Dドライブ:約6.5GB、残り:再セットアップ用として認識されます。
- ※ 31 : Windows®のシステムからは、容量がCドライブ:約921GB、Dドライブ:約6.5GB、残り:再セットアップ用として認識されます。
- ※ 32 : Windows®のシステムからは、容量がCドライブ:約455GB、Dドライブ:約6.5GB、残り:再セットアップ用として認識されます。
- ※ 33 : Windows®のシステムからは、容量がCドライブ:約1,386GB、Dドライブ:約6.5GB、残り:再セットアップ用として認識されます。
- ※ 34 : 使用するディスクによっては、一部の書き込み/読み出し速度に対応していない場合があります。
- ※ 35 : 使用するディスクによっては、一部の読み出し速度に対応していない場合があります。
- ※ 36 : DVD-RAM Ver.2.0/2.1/2.2 (片面4.7GB)に準拠したメディアに対応しています。また、カートリッジ式のメディアは使用できませんので、 カートリッジなし、あるいはメディア取り出し可能なカートリッジ式でメディアを取り出してご利用ください。
- ※ 37 : DVD-RAM Ver.1 (片面2.6GB)の書き換えはサポートしておりません。
- ※ 38 : DVD+R 2層書込みはDVD+R DL(2層)ディスクのみに対応しています。
- ※ 39 : DVD-Rは、DVD-R for General Ver 2.0/2.1に準拠したメディアの書込みに対応しています。
- ※ 40 : DVD-R 2層は、DVD-R for DL Ver.3.0に準拠したメディアの書き込みに対応しています。
- ※ 41 : 作成したDVD-R(2層)ディスクについては、弊社製パソコンに搭載されているDVD-R(2層)対応ドライブでのみ読み出しが可能です。
- ※ 42 : DVD-R 2層書込みに対応している添付ソフトは、「Roxio DigitalMedia」になります。ただし、追記には未対応です。
- ※ 43 : DVD-RWは、DVD-RW Ver.1.1/1.2に準拠したメディアの書き換えに対応しています。
- ※ 44 : SuperAudio CDは、ハイブリッドのCD Layerのみ読み出し可能。
- ※ 45 : Ultra Speed CD-RWメディアはご使用になれません。
- ※ 46 : 2モード(720KB/1.44MB)に対応しています(ただし、720KBモードのフォーマットは不可です)。
- ※ 47 : 最大56Kbpsはデータ受信時の理論上の最大速度です。データ送信時は最大33.6Kbpsになります。
- ※ 48 : SDメモリーカードの、著作権保護機能には対応しておりません。「miniSDカード」をご使用の場合には、必ずminiSDカードアダプタをご利用 ください。詳しくは「miniSDカード」の取扱説明書をご参照ください。
- ※ 49 : メモリースティックの「マジックゲート」(著作権保護)機能には対応しておりません。「メモリースティック Duo」をご使用の場合は、必ずメモ リースティック Duoアダプタをご利用ください。詳しくは「メモリースティック Duo」の取扱説明書をご参照ください。
- ※ 50 : 3.3Vタイプ(または3Vと表示されているタイプ)のみ使用できます。5Vタイプのカードはご使用できません。
- ※ 51 : Keitaide-Music機能(UDAC-MBプロトコル)には対応していませんので、著作権保護機能のある音楽データは取り扱いできません。
- ※ 52 : ほかのメディアと同時に使用することはできません。
- ※ 53 : 任意選択オプションのTFT液晶ディスプレイ側にスピーカ(ステレオ)が内蔵されています。液晶ディスプレイを選択し、スピーカを選択された 場合、液晶ディスプレイ内蔵スピーカ用Audioケーブルもしくは外付けスピーカのどちらか一方を本体に接続することができます。
- ※ 54 : グラフィックアクセラレータにて、Intel®945G[チップセットに内蔵](アナログ接続)は選択できません。
- ※ 55 : メモリ512MB(256MBx2)、FAXボード、チップセット内蔵グラフィックス、DVDスーパーマルチドライブ、ハードディスク200GBの構 成にて測定。
- ※ 56 : FAXボード、チップセット内蔵グラフィックス、DVDスーパーマルチドライブ、ハードディスク200GBの構成にて測定。
- ※ 57 : メインメモリ容量が256MBの場合、ハードディスクドライブ総容量が1,000GBを超える組み合わせは選択できません。
- ※ 58 : 周波数特性を保証する値ではありません。

■ディスプレイ仕様

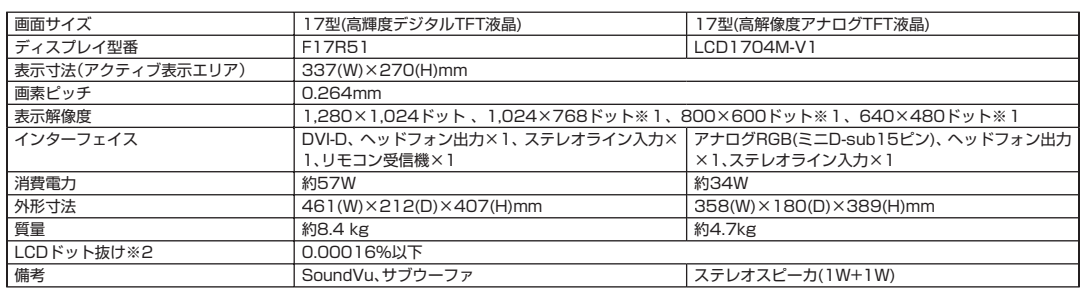

※ 1 : 擬似的に画素を拡大して表示しているため文字などの線がぼやけて表示される場合があります。

※ 2 : 液晶ディスプレイは、非常に高精度な技術で作られていますが、画面の一部にドット抜け※(ごくわずかな黒い点や、常時点灯する赤、青、緑の 点)が見えることがあります。

また、見る角度によっては、色むらや明るさのむらが見えることがあります。

これらは、液晶ディスプレイの特性によるものであり、故障ではありませんのであらかじめご了承ください。

※: 社団法人 電子情報技術産業協会(JEITA)のガイドラインに従い、ドット抜けの割合を添付マニュアルの仕様一覧に記載しております。ガイ ドラインの詳細については、以下のWEBサイトをご覧ください。

「パソコン用液晶ディスプレイのドット抜けに関する定量的表記ガイドライン」

http://it.jeita.or.jp/perinfo/committee/pc/0503dot/index.html

#### **その他のご注意**

[著作権に関するご注意]

- ・ お客様が複製元のCD-ROMやDVD-ROMなどの音楽コンテンツやビデオコンテンツの複製や改変を行う場合、複製元の媒体などについて、著作権を 保有していなかったり、著作権者から複製や改変の許諾を得ていない場合、利用許諾条件または著作権法に違反する場合があります。
- ・ 複製の際は、複製元の媒体の利用許諾条件、複製などに関する注意事項にしたがってください。
- ・ お客様が録音・録画したものは、個人として楽しむなどのほかには、著作権法上、著作権者に無断で使用することはできません。

[DVD/CDの読み込み/書き込みについて]

- ・ コピーコントロールCDなど一部の音楽CDでは、再生やCD作成ができない場合があります。
- ・ CPRM(Content Protection for Recordable Media)の著作権保護機能には対応しておりません。
- ・ メディアの種類、フォーマット形式によって読み取り性能が出ない場合があります。また、記録状態が悪い場合など、読み取りできない場合があります。
- ・ 12cmDVD/CD、8cm音楽CD以外は使用できません。ハート形、カード型などの特殊形状をしたCDは故障の原因となりますので使用できません。
- ・ 設定した書き込み、書き換え速度を実現するためには、書き込み、書き換え速度に応じたメディアが必要になります。
- ・ 映像ソフトの再生は、ソフトウェアによるMPEG2再生方式です。NTSCのみ対応しております。Regionコード「2」、「ALL」以外のDVDビデオの再 生は行えません。再生するDVDディスクおよびビデオCDの種類によってはコマ落ちする場合があります。リニアPCM(96KHz/24bit)で記録され ている20KHz以上の音声信号は再生できません。DVDレコーダで記録されたDVDで、書き込み形式により再生できないものがあります。そのよう な場合はDVDレコーダの取扱説明書などをご覧ください。
- ・ ライティングソフトウェアが表示する書き込み予想時間と異なる場合があります。
- ・ 作成したDVDは家庭用のDVDプレーヤやDVD-ROMドライブ搭載パソコンで再生できますが、一部のDVDプレーヤやDVD-ROMドライブでは再生 できないことがあります。また、メディアやプレーヤの状態により再生できないことがあります。
- ・ ソフトウェアによっては書き込み速度設定において最大速度を表示しない場合があります。

[インターネット電話/インターネットテレビ電話について]

・ ご利用の通信事業者、プロバイダ、お客様の環境によってはご利用になれない場合があります。事前に通信事業者やプロバイダにご確認ください。 ADSLなどのブロードバンド環境でのご利用を推奨いたします。

[周辺機器接続について]

- ・ 接続する周辺機器および利用するソフトウェアが、各種インターフェイスに対応している必要があります。
- ・ 接続する周辺機器によっては対応していない場合があります。
- ・ USB1.1 対応の周辺機器も利用できます。USB2.0 で動作するにはUSB2.0 対応の周辺機器が必要です。
- ・ 他社製増設機器の接続につきましては、動作を保証するものではありません。他社製品との接続は各メーカにご確認の上、お客様の責任においておこ なってくださるようお願いいたします。

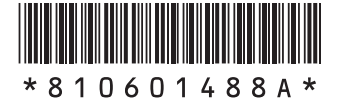

**初版 2005年8月 NEC** 853-810601-488-A Printed in Japan

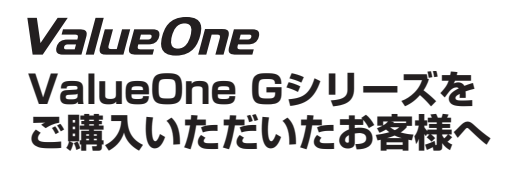

NECパーソナルプロダクツ株式会社 〒 141-0032 東京都品川区大崎一丁目 11-1(ゲートシティ大崎ウエストタワー) このマニュアルは再生紙(古紙率:本文100%)を使用しています。